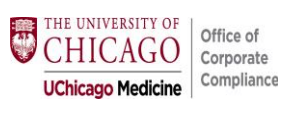

This abbreviated visual tip-sheet assists providers in selecting a prolonged service add-on code in EPIC. For full detail on Prolonged Service code usage and billing by time [click here.](https://compliance.bsd.uchicago.edu/Documents/Same%20Day%20Prolonged%20Services%20OP%2099202-99215.pdf)

### **Pre-requisites:**

- 1. The primary code (99205 or 99215) must have been leveled based on **time**, and have exceeded the time of a Level 5 service. Do not bill for prolonged services when leveling by MDM.
- 2. Total time spent (visit time plus prolonged time) must be documented in the medical record which can be done within a **Teaching Physician attestation** or via **.TIMEATTEST**.

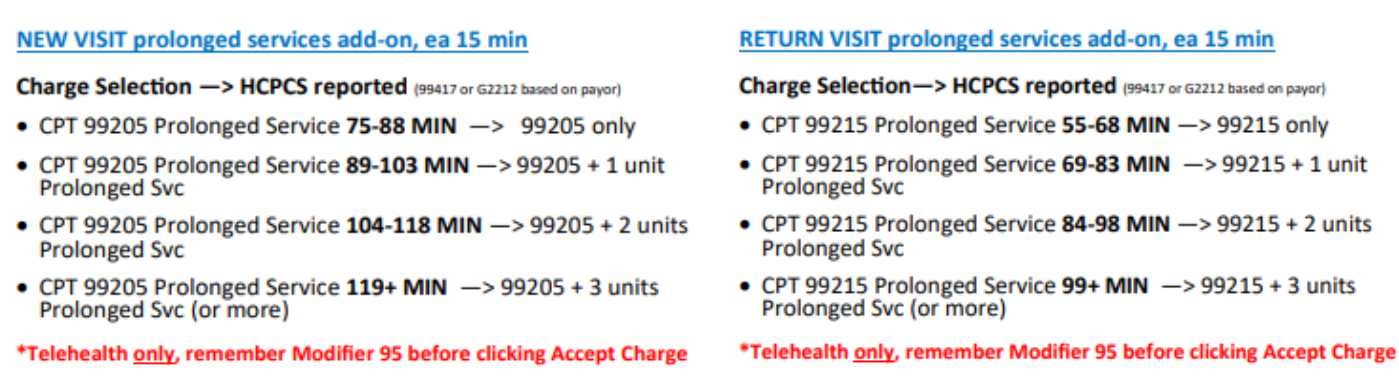

*Note: Time spent should medically reasonable for condition(s) treated and services conducted. Prolonged services may be subject to additional scrutiny by payors. Documentation should support overall medical necessity and time spent.*

## **Selecting Prolonged Services: Face-to-Face Visits** (for Telehealth instructions [click here\)](#page-3-0)

<span id="page-0-0"></span>**1)** Go to the **Wrap-Up Tab** and select the Level 5 code as appropriate from Level of **Service** section (you must have exceeded a Level 5 service which was billed on the basis of time)

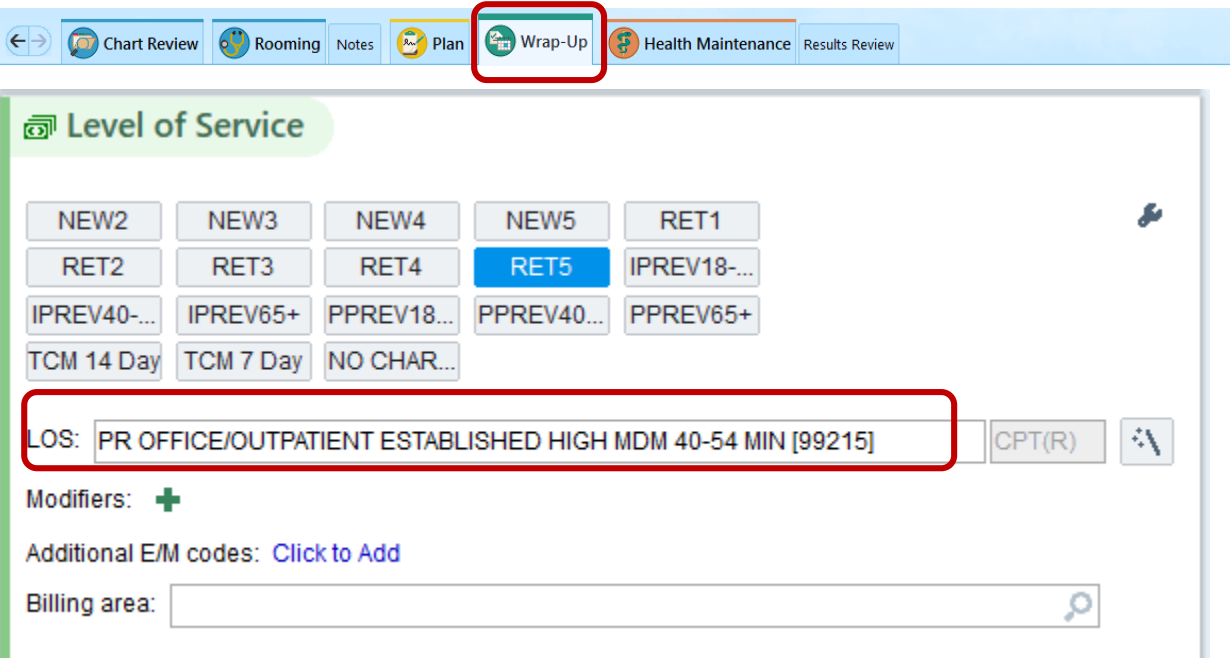

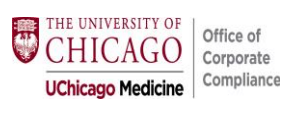

**2)** Next to **Additional E/M Codes** select the "Click to Add" hyperlink.

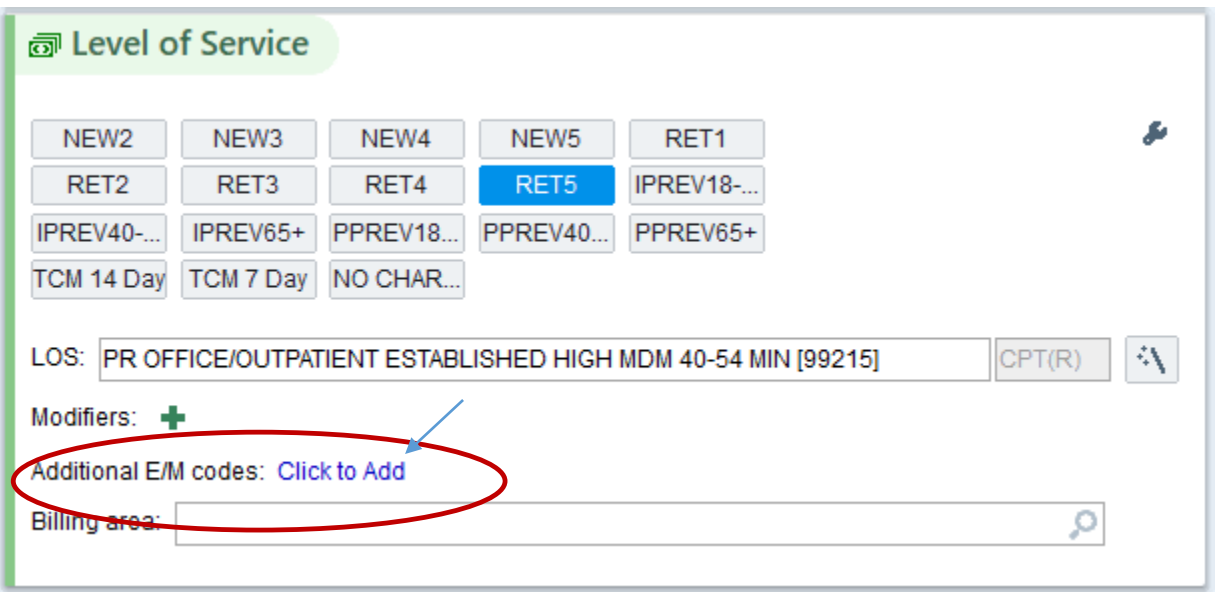

**3)** Click on the magnifying glass to search for Prolonged Services.

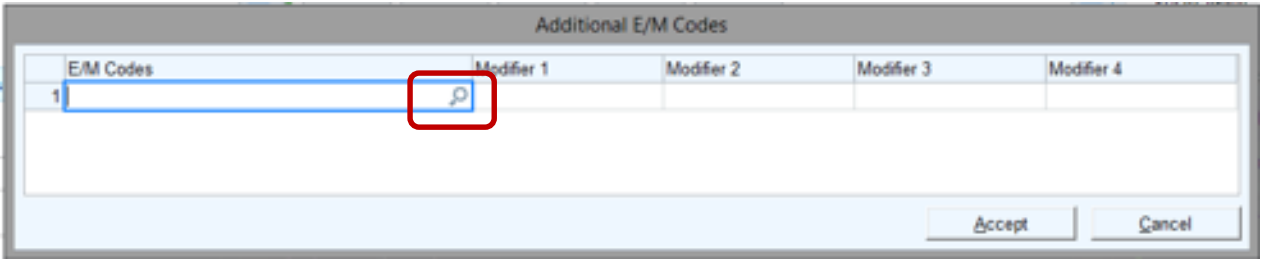

**4)** The Preference List Matches dialogue box should appear.

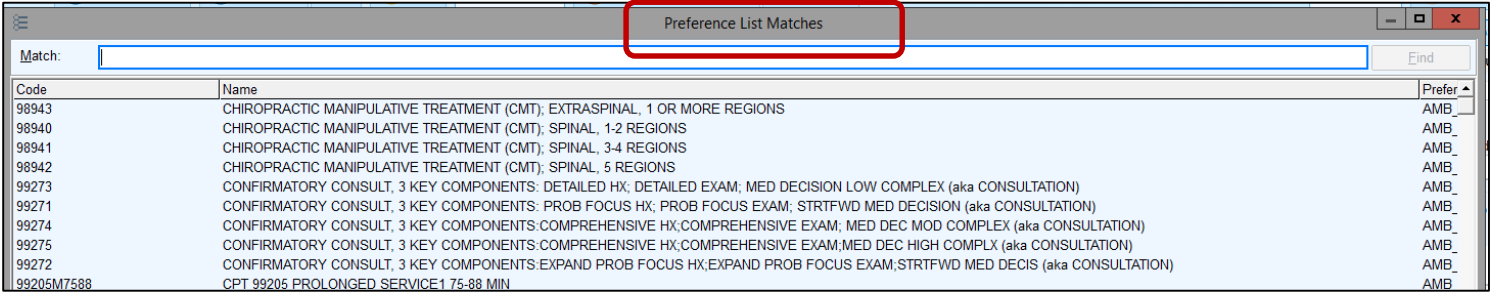

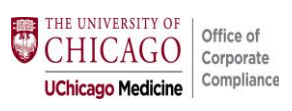

**5)** Type in the word prol, or prolonged and select appropriate Prolonged Service Code, hit Accept at the bottom.

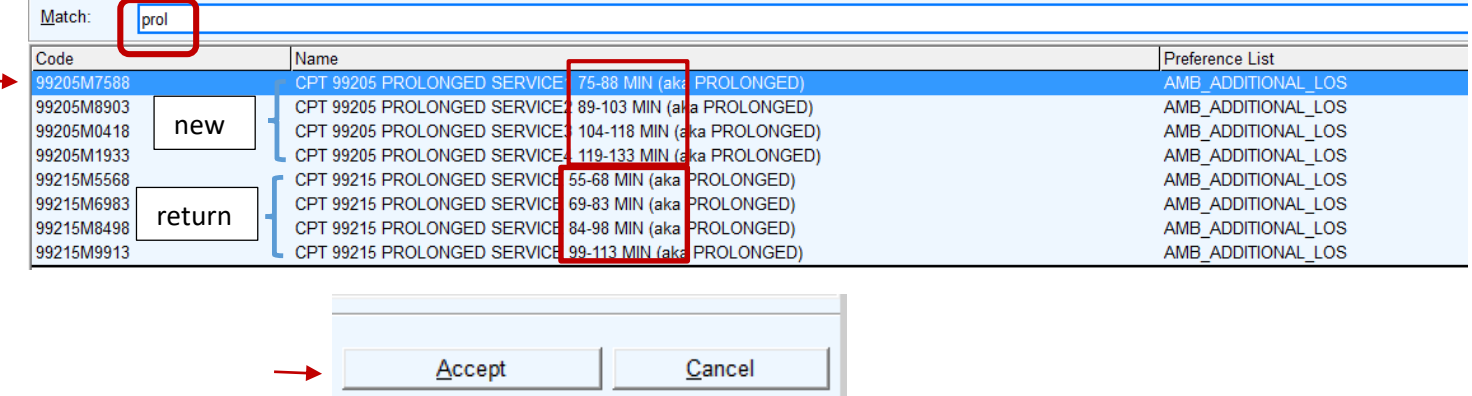

**6)** Once the prolonged service code is present in the Additional E/M Code dialogue box, hit Accept.

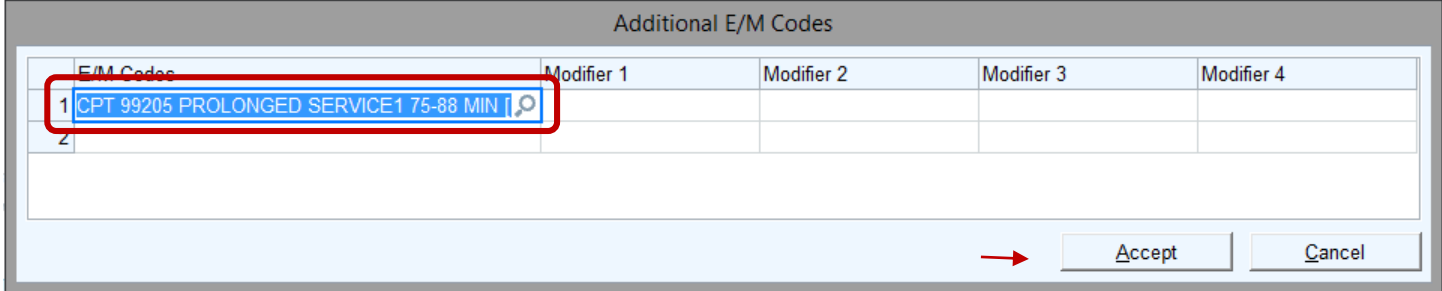

**7)** The prolonged service add-on code selected will now appear in the Additional E/M codes area. Finish normal steps to complete charges and close face-to-face visit.

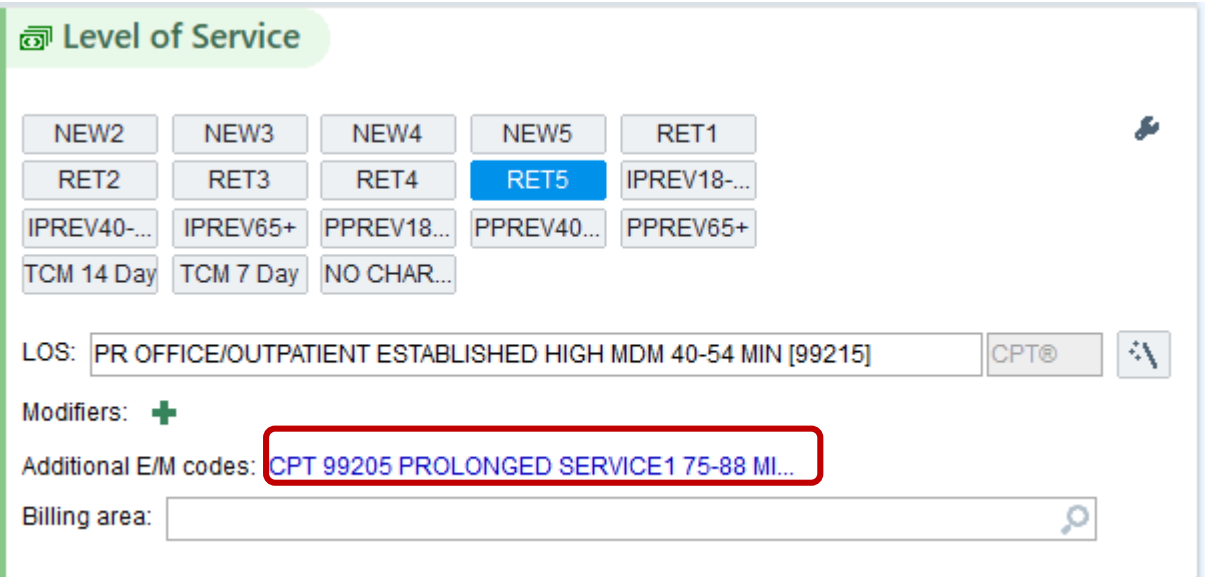

<span id="page-3-0"></span>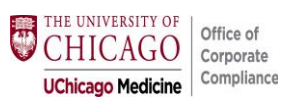

# **Selecting Prolonged Services: Telehealth** (for Face-to-Face visit[s click here\)](#page-0-0)

**1)** From the Express Lane Tab navigate to the Express Lane sub header.

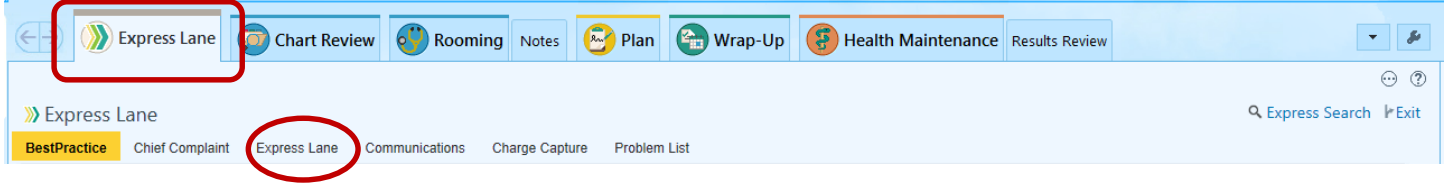

**2)** Select the primary telehealth code from the Video Visit Return or Video Visit New section (you must have exceeded a Level 5 service which was billed on the basis of time).

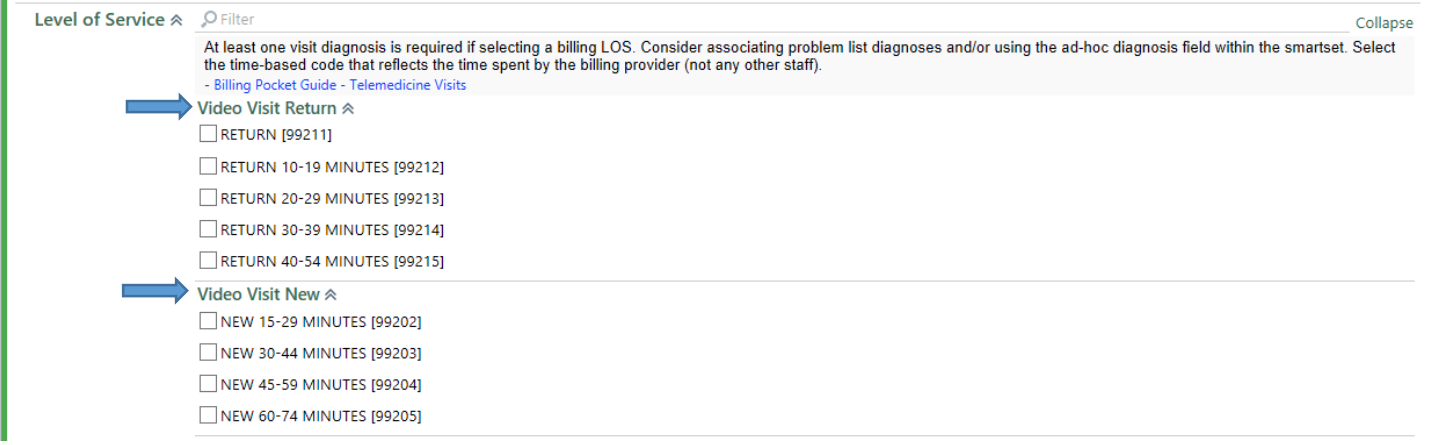

**3)** After Level of Service is selected, navigate to the Wrap-up Tab

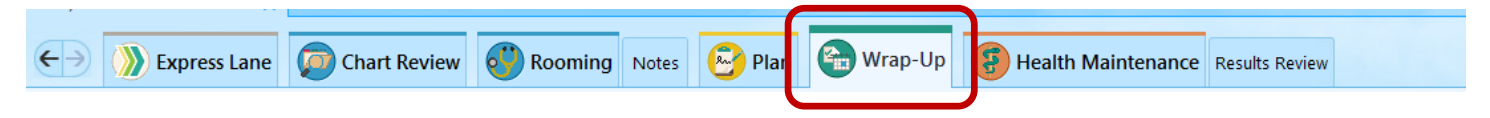

#### **4)** Next to **Additional E/M Codes** select the "Click to Add" hyperlink.

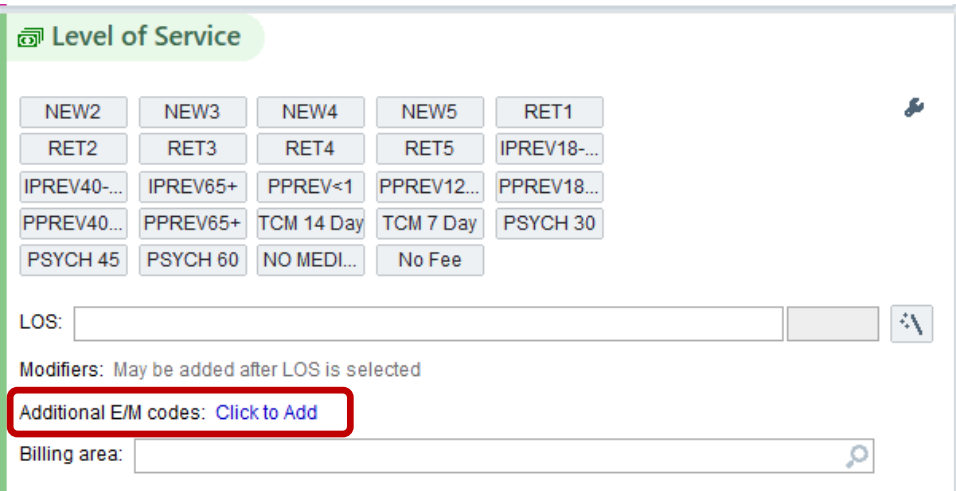

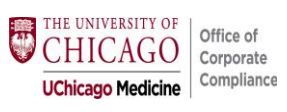

**5)** Click on the magnifying glass to search for Prolonged Services.

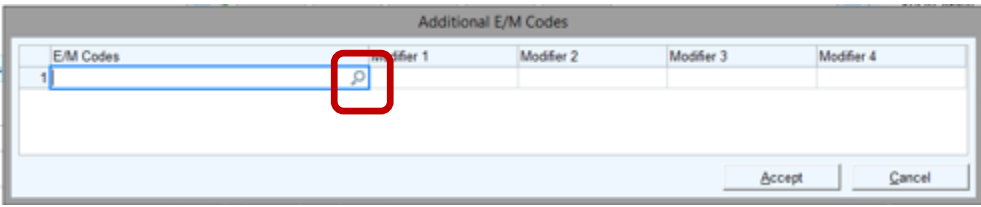

**6)** The Preference List Matches dialogue box should appear.

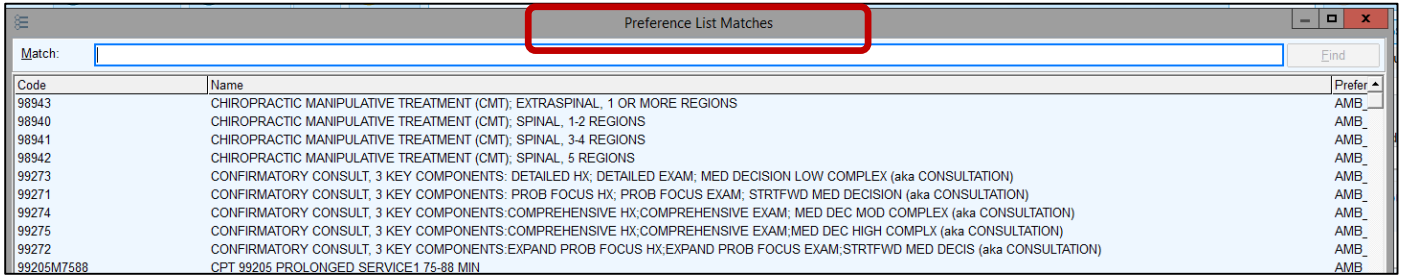

**7)** Type in the word prol, or prolonged. Select appropriate Prolonged Service Code from the below list, and hit Accept.

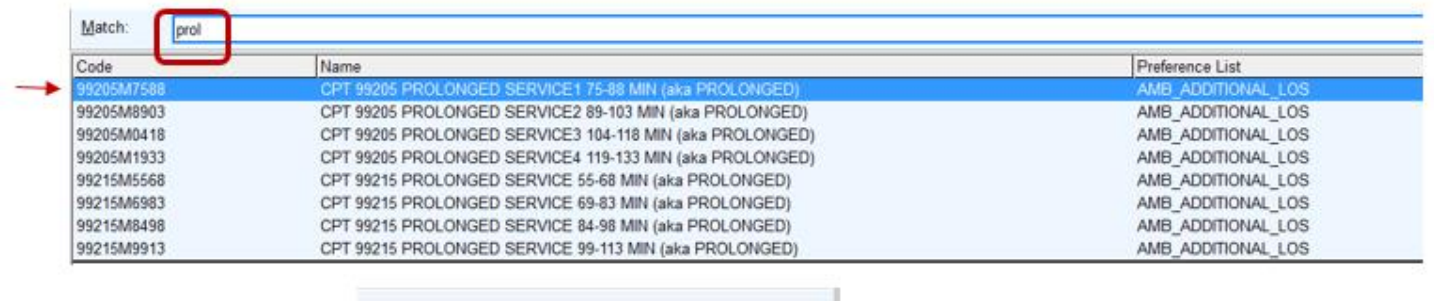

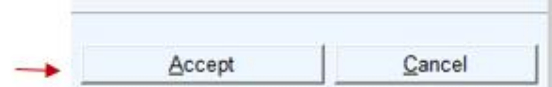

**8)** Once the prolonged service code selected is present, add modifier "95" to the Modifier 1 section to indicate Telehealth. Hit Accept.

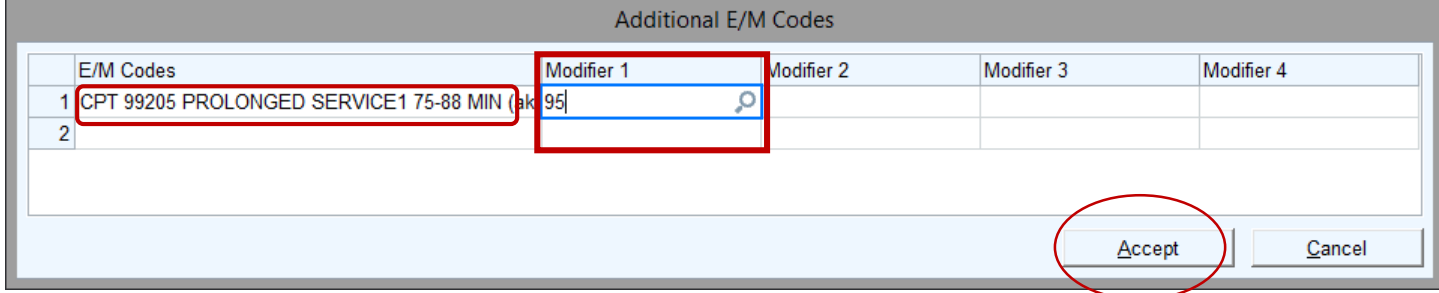

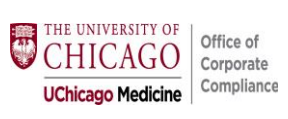

**9)** The prolonged service add-on code selected will now appear in the Additional E/M codes area with 95. Finish normal steps to complete charges and close Telehealth visit.

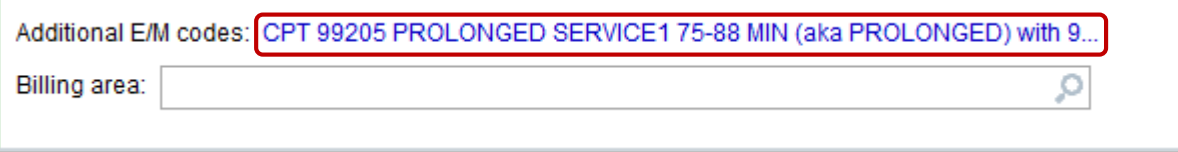

### **END**

Jump back t[o TOP](#page-0-0)

For questions about this tipsheet contact us at [compliance@bsd.uchicago.edu](mailto:compliance@bsd.uchicago.edu)